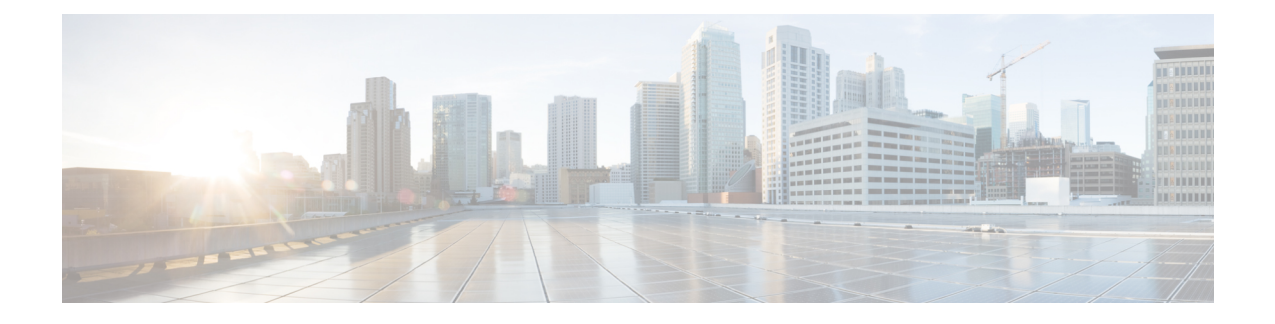

# 使用设备管理器部署威胁防御

### 本章对您适用吗?

本章介绍如何部署使用设备管理器管理的独立式威胁防御逻辑设备。要部署高可用性对,请参阅 《Cisco Secure Firewall [设备管理器配置指南》。](https://www.cisco.com/c/en/us/support/security/firepower-ngfw/products-installation-and-configuration-guides-list.html)

设备管理器可以配置小型网络最常用软件的基本功能。此产品专为包括一台或几台设备的网络而设 计,在这种网络中,无需使用高功率多设备管理器来控制包含许多 设备管理器 设备的大型网络。

如果要管理大量设备或要使用 威胁防御 支持的更复杂的功能和配置,则改为使用 管理中心。

隐私收集声明-Firepower 9300 不要求或主动收集个人身份信息。不过,您可以在配置中使用个人身 份信息,例如用于用户名。在这种情况下,管理员在执行配置或使用 SNMP 时可能会看到此信息。

- 端到端程序, 第1页
- 机箱管理器: 添加威胁防御逻辑设备, 第2页
- 登录设备管理器, 第6页
- 配置许可, 第6页
- 配置基本安全策略, 第12页
- $\cdot$  访问威胁防御 CLI, 第 25 页
- 后续步骤, 第 27 页
- 使用设备管理器的威胁防御历史记录, 第28页

## 端到端程序

请参阅以下任务以在机箱上部署和配置 威胁防御。

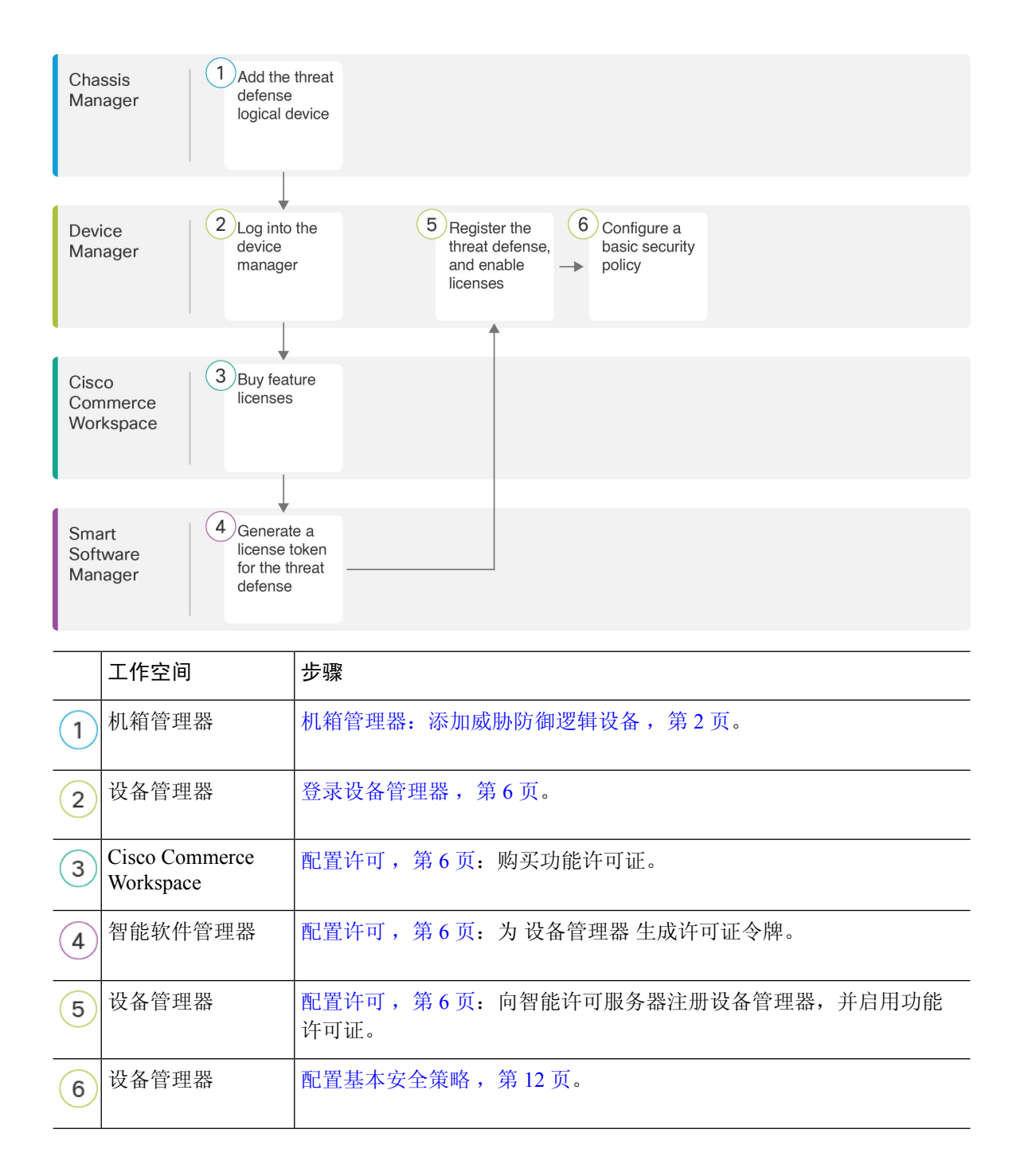

# 机箱管理器:添加威胁防御逻辑设备

可以从 Firepower 9300 将 威胁防御 部署为本地实例。不支持容器实例。 要添加高可用性对,请参阅《Cisco Secure Firewall [设备管理器配置指南》](https://www.cisco.com/c/en/us/support/security/firepower-ngfw/products-installation-and-configuration-guides-list.html)。 开始之前

- 配置与 威胁防御一起使用的管理接口;请参阅[配置接口](firepower-9300-gsg_chapter2.pdf#nameddest=unique_22)。管理接口是必需的。请注意,此管理 接口与仅用于机箱管理的机箱管理端口(并且该端口在接口选项卡的顶部显示为 MGMT)不 同。
- 您还必须至少配置一个数据接口。
- 收集以下信息:
	- 此设备的接口 ID
	- 管理接口 IP 地址和网络掩码
	- 网关 IP 地址
	- DNS 服务器 IP 地址
	- 威胁防御 主机名和域名

### 过程

- 步骤 **1** 在 机箱管理器中,选择逻辑设备。
- 步骤 **2** 点击添加 > 独立设备,并设置以下参数:

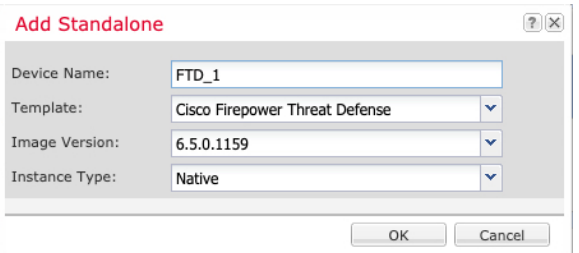

a) 提供设备名称。

此名称由机箱管理引擎用于配置管理设置和分配接口;它不是在应用配置中使用的设备名称。

- b) 对于模板,请选择 **Cisco Firepower** 威胁防御。
- c) 选择映像版本。
- d) 选择实例类型:本地。

设备管理器不支持容器实例。

e) 点击确定 **(OK)**。

屏幕会显示调配 *-* 设备名称窗口。

步骤 **3** 展开数据端口 **(Data Ports)** 区域,然后点击要分配给设备的每个接口。

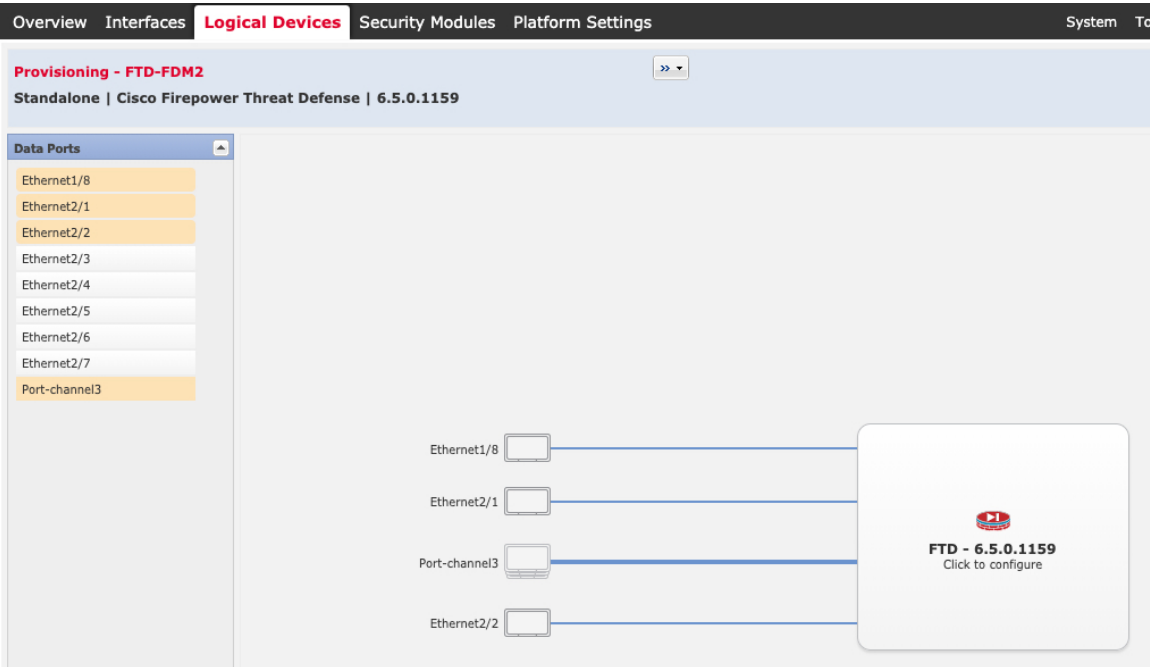

仅可分配先前在接口 **(Interfaces)** 页面上启用的数据接口。稍后您需要在 设备管理器 中启用和配置 这些接口,包括设置 IP 地址。

步骤 **4** 点击屏幕中心的设备图标。

系统将显示对话框,可以在该对话框中配置初始引导程序设置。这些设置仅用于仅初始部署或灾难 恢复。为了实现正常运行,稍后可以更改应用 CLI 配置中的大多数值。

步骤 **5** 在一般信息 **(General Information)** 页面上,完成下列操作:

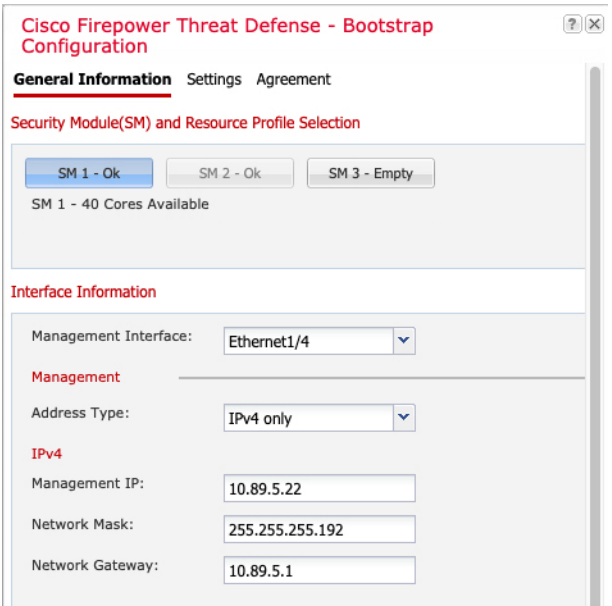

a) (对于 Firepower 9300) 在安全模块选择下,点击您想用于此逻辑设备的安全模块。

b) 选择管理接口。

此接口用于管理逻辑设备。此接口独立于机箱管理端口。

- c) 选择管理接口地址类型:仅 **IPv4**、仅 **IPv6** 或 **IPv4** 和 **IPv6**。
- d) 配置管理 **IP** 地址。

设置用于此接口的唯一 IP 地址。

- e) 输入网络掩码或前缀长度。
- f) 输入网络网关地址。
- 步骤 **6** 在设置选项卡上,完成下列操作:

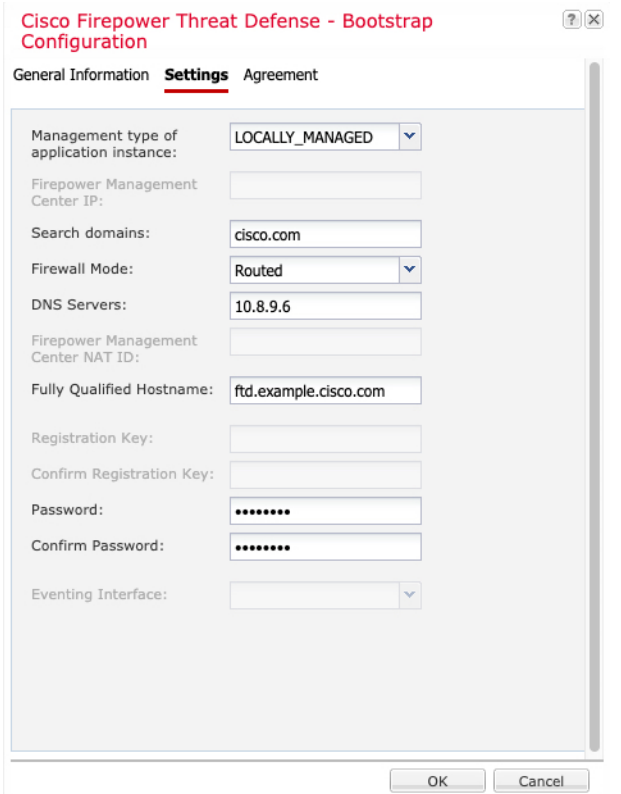

a) 在应用实例的管理类型下拉列表中,选择 **LOCALLY\_MANAGED**。

本地实例还支持 管理中心 作为管理器。如果在部署逻辑设备后更改管理器, 则系统会清除您的 配置,并重新初始化设备。

- b) 输入逗号分隔列表形式的搜索域。
- c) 防火墙模式仅支持路由式。
- d) 输入逗号分隔列表形式的 **DNS** 服务器。
- e) 输入威胁防御的完全限定主机名。
- f) 输入供威胁防御管理员用户用于 CLI 访问的密码。

步骤 **7** 在协议选项卡上,阅读并接受最终用户许可协议 (EULA)。

步骤 **8** 点击确定 **(OK)** 关闭配置对话框。

### 步骤 **9** 点击保存 **(Save)**。

机箱通过下载指定软件版本,并将引导程序配置和管理接口设置推送至应用实例来部署逻辑设备。 在逻辑设备**(LogicalDevices)**页面中,查看新逻辑设备的状态。当逻辑设备将其状态显示为在线时, 可以开始在应用中配置安全策略。

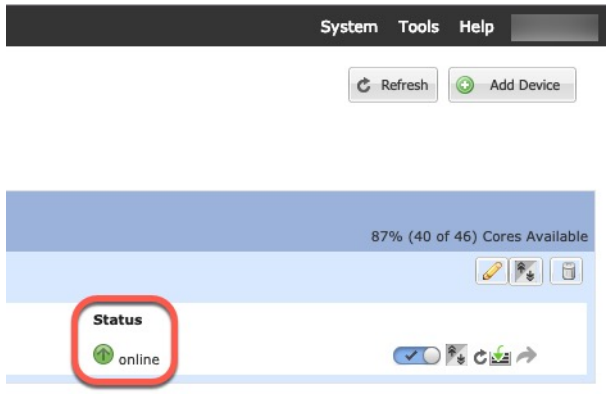

## 登录设备管理器

登录设备管理器以配置威胁防御。

### 开始之前

- 使用 Firefox、Chrome、Safari、Edge 或 Internet Explorer 的当前版本。
- 确保 机箱管理器 逻辑设备 **(Logical Devices)**页面上 威胁防御 逻辑设备的状态 **(Status)** 为在线 **(online)**。

### 过程

步骤 **1** 在浏览器中输入以下 URL。

- 管理 **https://***management\_ip*。输入您在引导程序配置中输入的接口 IP 地址。
- 步骤 **2** 使用用户名 **admin** 和部署 威胁防御 时设置的密码 登录。
- 步骤 **3** 系统会提示您接受 90 天评估许可证。

## 配置许可

威胁防御 使用智能软件许可,这使得您可以集中购买和管理许可证池。

注册机箱时,智能软件管理器会为机箱和智能软件管理器之间的通信颁发ID证书。它还会将机箱分 配到相应的虚拟帐户。

有关思科许可的更详细概述,请访问 [cisco.com/go/licensingguide](https://cisco.com/go/licensingguide)

基础版 许可证会自动包含在内。智能许可不会阻止您使用尚未购买的产品功能。只要您向智能软件 管理器进行了注册,即可立即开始使用许可证,并在以后购买该许可证。这使您能够部署和使用功 能,并避免由于采购订单审批造成延迟。请参阅以下许可证:

- **IPS**胁-安全情报和下一代 IPS
- 恶意软件 防御-恶意软件 防御
- **URL** URL 过滤
- **Cisco Secure** 客户端-Secure Client Advantage、Secure Client Premier 或 Secure Client VPN Only

#### 开始之前

• 拥有 [智能软件管理器](https://software.cisco.com/#module/SmartLicensing)主帐户。

如果您还没有帐户,请点击此链接以[设置新帐户。](https://software.cisco.com/smartaccounts/setup#accountcreation-account)通过智能软件管理器,您可以为组织创建一 个主帐户。

• 您的智能软件许可帐户必须符合强加密 (3DES/AES) 许可证的要求, 才能使用某些功能(已使 用导出合规性标志启用)。

### 过程

步骤 **1** 请确保智能许可帐户包含所需的可用许可证。

当您从思科或经销商那里购买设备时,您的许可证应该已链接到您的智能软件许可证帐户。但是, 如果您需要自己添加许可证,则请使用Cisco Commerce [Workspace](https://apps.cisco.com/Commerce/home)上的 **Find Products and Solutions** 搜索字段。搜索以下许可证 PID:

#### 图 **1:** 许可证搜索

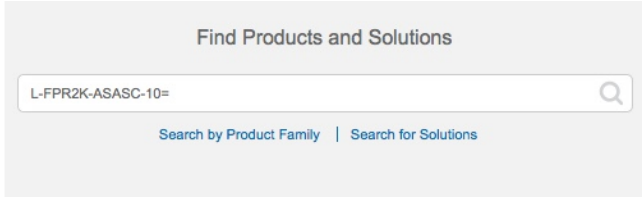

注释 如果未找到 PID, 您可以手动将 PID 添加到订单中。

- IPS、恶意软件 防御和 URL 许可证组合:
	- L-FPR9K-40T-TMC=
	- L-FPR9K-48T-TMC=

• L-FPR9K-56T-TMC=

当您将上述 PID 之一添加到您的订单时,可以选择与以下 PID 之一对应的定期订用:

- L-FPR9K-40T-TMC-1Y
- L-FPR9K-40T-TMC-3Y
- L-FPR9K-40T-TMC-5Y
- L-FPR9K-48T-TMC-1Y
- L-FPR9K-48T-TMC-3Y
- L-FPR9K-48T-TMC-5Y
- L-FPR9K-56T-TMC-1Y
- L-FPR9K-56T-TMC-3Y
- L-FPR9K-56T-TMC-5Y
- Cisco Secure 客户端-请参阅 [思科安全客户端订购指南](http://www.cisco.com/c/dam/en/us/products/collateral/security/anyconnect-og.pdf)。

步骤 **2** 在 [智能软件管理器](https://software.cisco.com/#module/SmartLicensing) 中,为要将此设备添加到的虚拟帐户请求并复制注册令牌。

a) 点击 **Inventory**。

Cisco Software Central > Smart Software Licensing **Smart Software Licensing** 

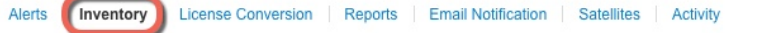

b) 在 **General** 选项卡上,点击 **New Token**。

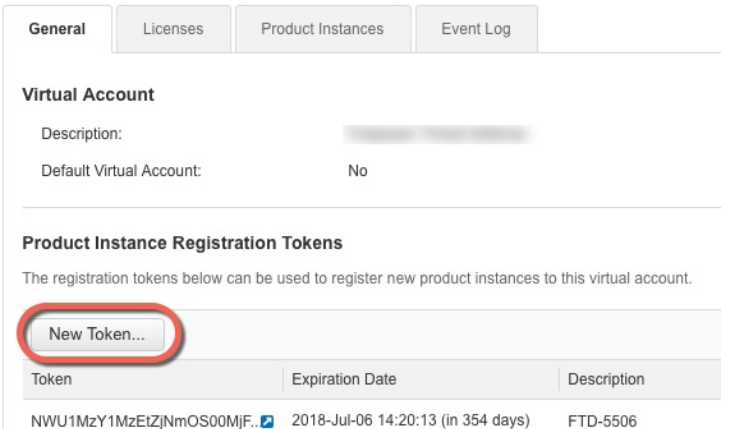

c) 在 **Create Registration Token** 对话框中,输入以下设置,然后点击 **Create Token**:

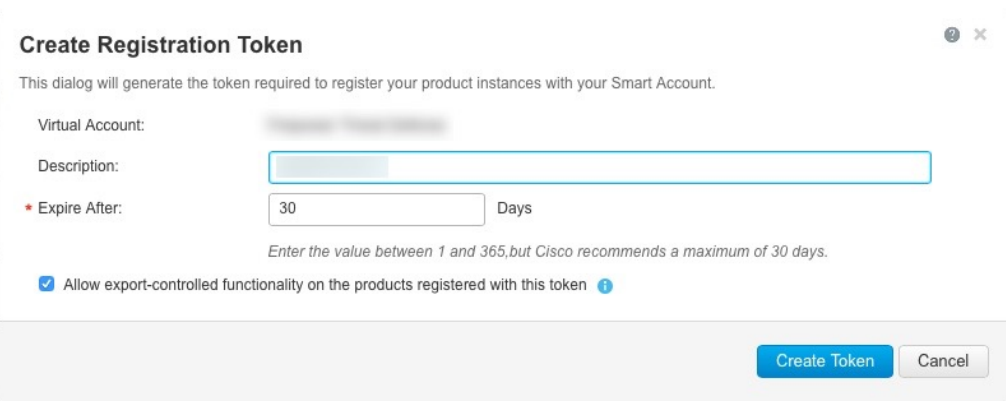

- **Description**
- **Expire After** 思科建议该时间为 30 天。
- 在使用此令牌注册的产品上允许导出控制的功能 **(Allow export-controlled functionaility on the products registered with this token** — 在您所在的国家/地区允许进行强加密的情况下启 用导出合规性标志。如果打算使用此功能,则须立即选择该选项。如果稍后启用此功能,则 需要使用新产品密钥重新注册设备并重新加载设备。如果您没有看到此选项,则您的帐户不 支持出口控制功能。

系统将令牌添加到您的资产中。

d) 点击令牌右侧的箭头图标可以打开 **Token** 对话框,可以从中将令牌 ID 复制到剪贴板。当需要注 册威胁防御时,请准备好此令牌,以在该程序后面的部分使用。

#### 图 **2:** 查看令牌

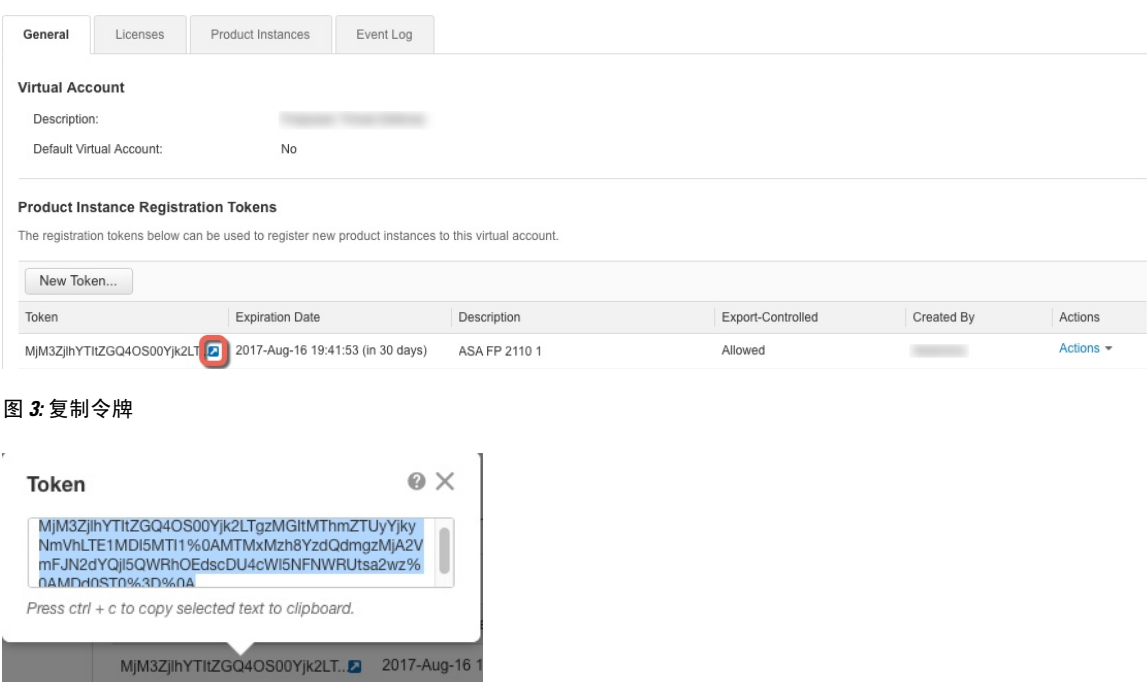

- 步骤 **3** 在 设备管理器中,点击 设备,然后在 智能许可证 摘要中,点击 查看配置。 您会看到智能许可证页面。
- 步骤 **4** 点击 **Register Device**。

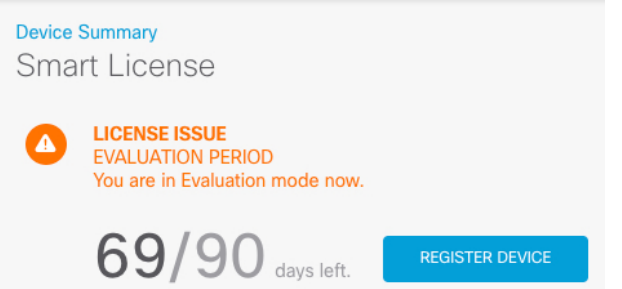

然后,按照智能许可证注册对话框中的说明粘贴令牌:

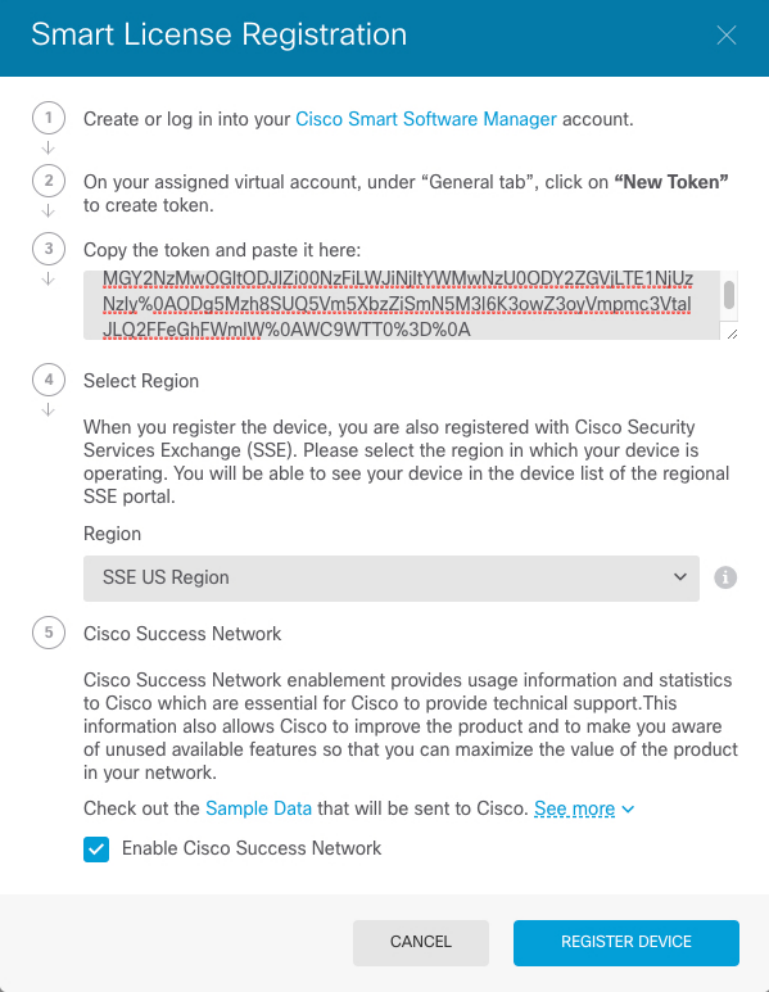

步骤 **5** 点击 **Register Device**。

您会返回到智能许可证页面。在设备注册时,您会看到以下消息:

Registration request sent on 10 Jul 2019. Please wait. Normally, it takes about one minute to complete the registration. You can check the task status in Task List. Refresh this page to see the updated status.

在设备成功注册并刷新页面后,您会看到以下内容:

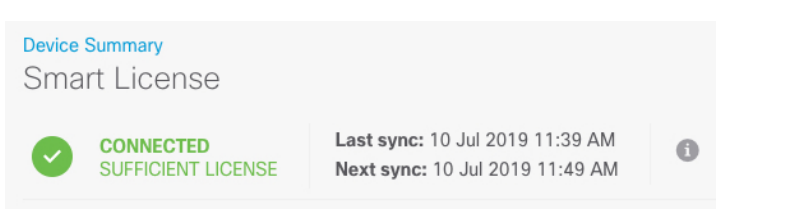

### 步骤 **6** 根据需要,点击每个可选许可证的启用**/**禁用控件。

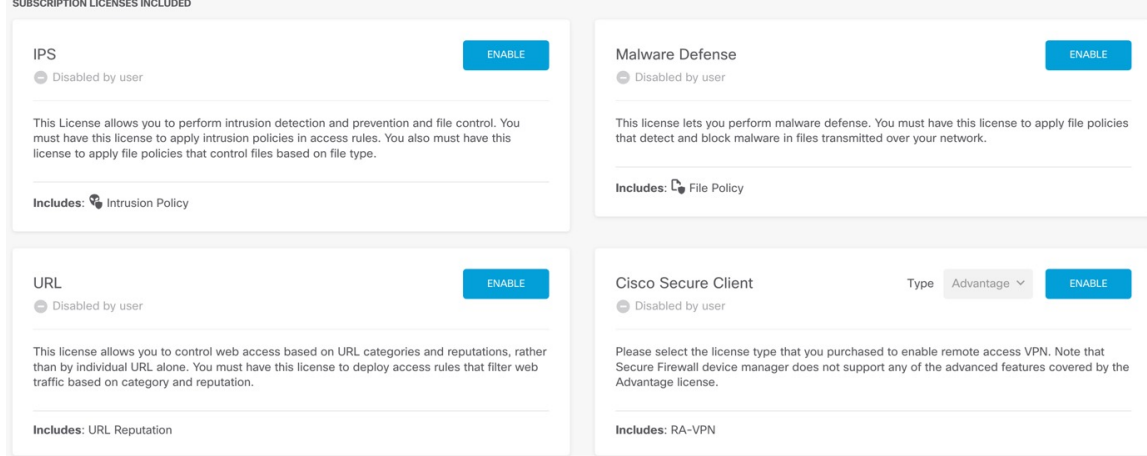

- 启用 将许可证注册到您的思科智能软件管理器帐户,并启用控制的功能。现在,您可以配置 和部署该许可证控制的策略了。
- 禁用 取消许可证向思科智能软件管理器帐户的注册,并禁用控制的功能。新策略中无法配置 这些功能,也不能再部署使用该功能的策略。
- 如果启用了**CiscoSecure**客户端许可证,请选择要使用的许可证类型:**Advantage**、**Premier**、 **VPN Only**或 **Premier** 和**Advantage**。

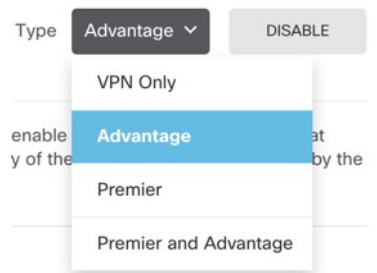

启用功能后,如果帐户中没有许可证,则在刷新页面后,您会看到以下不合规消息:

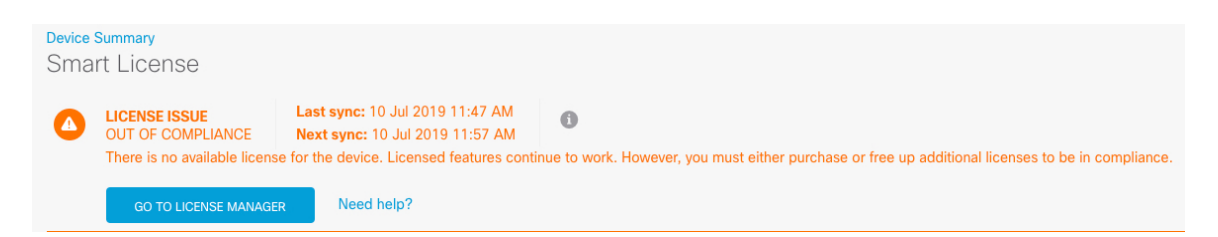

步骤 **7** 从齿轮下拉列表中选择**ResyncConnection**(再同步连接),将许可证信息与思科智能软件管理器同 步。

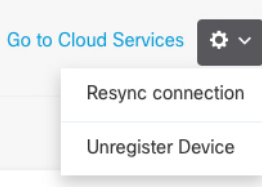

# 配置基本安全策略

要配置基本安全策略,需完成以下任务。

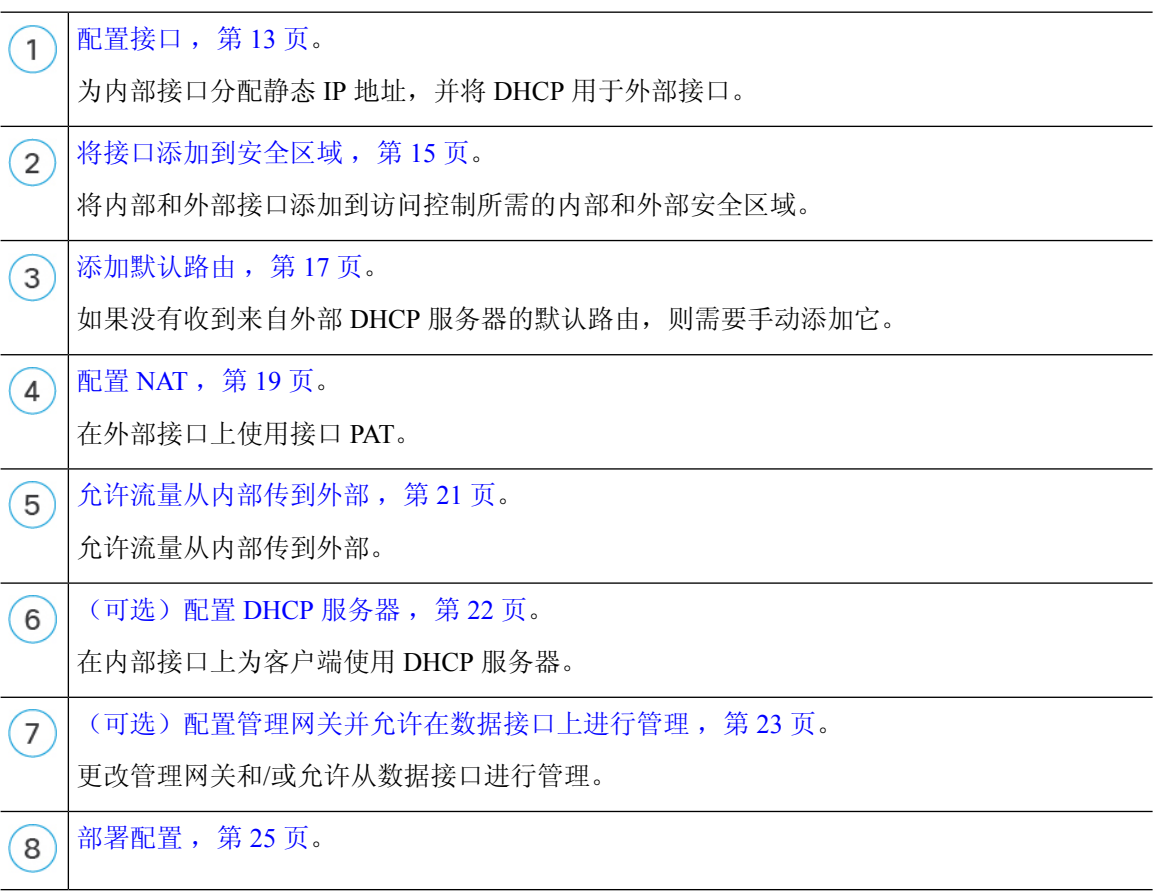

### 配置接口

启用威胁防御接口并设置IP地址。通常,您必须至少配置两个接口才能让系统传递有意义的流量。 通常,您将拥有面向上游路由器或互联网的外部接口,以及组织网络的一个或多个内部接口。其中 一些接口可能是"隔离区"(DMZ),您可以在其中放置可公开访问的资产,例如 Web 服务器。 典型的边缘路由情况是通过 DHCP 从 ISP 获取外部接口地址,同时在内部接口上定义静态地址。 以下示例配置了一个具有静态地址的内部接口,以及一个使用 DHCP 的外部接口。

### 过程

步骤1 点击设备,然后点击接口摘要中的链接。

系统默认选择接口 **(Interfaces)** 页面。接口列表显示可用物理接口、物理接口名称、地址和状态。

步骤 **2** 点击要用于内部的接口的编辑图标 ( )。

### 步骤 **3** 进行以下设置:

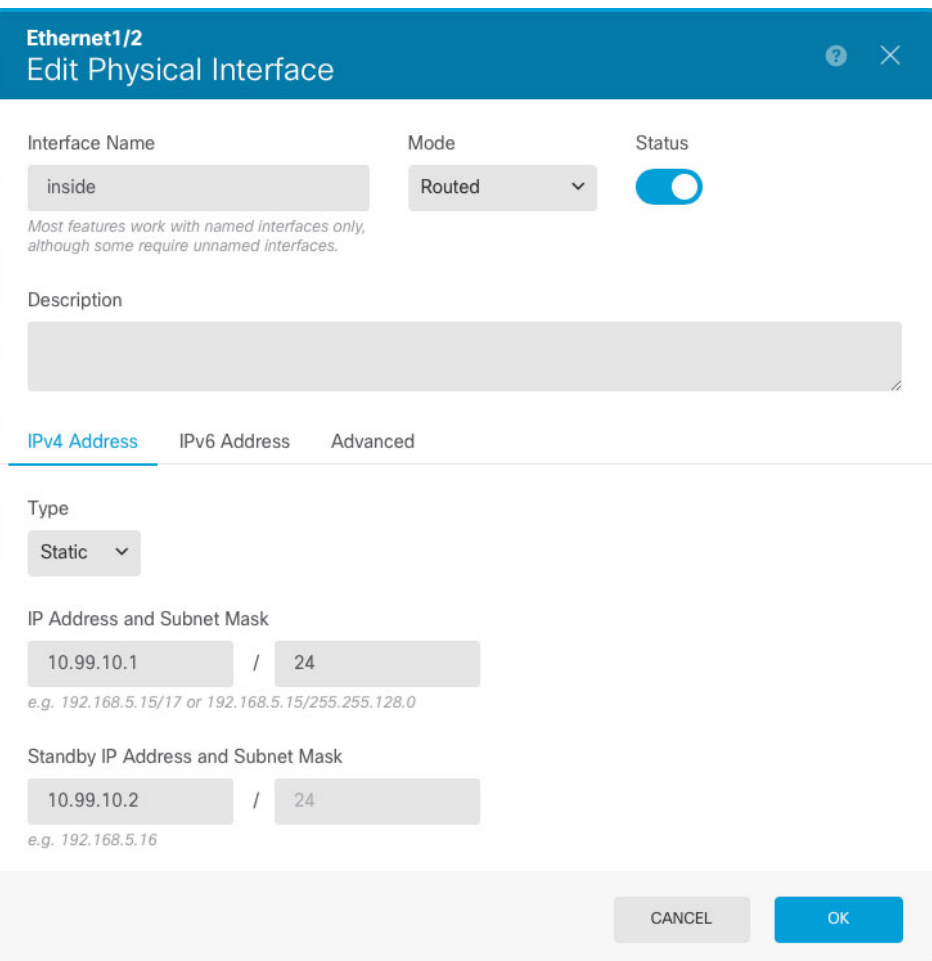

a) 设置接口名称。

设置接口名称,最多 48 个字符。字母字符必须为小写。例如 **inside** 或 **outside**。如果没有名称, 将忽略其余的接口配置。除非配置子接口,否则接口应有名称。

b) 将模式设置为路由。

如果要使用被动接口,请参阅《Cisco Secure Firewall [设备管理器配置指南》](https://www.cisco.com/c/en/us/support/security/firepower-ngfw/products-installation-and-configuration-guides-list.html)。

- c) 将状态滑块设置为已启用设置 ( C)。 重要事项 还必须在 FXOS 中启用该接口。
- d) (可选) 设置说明。

一行说明最多可包含 200 个字符(不包括回车符)。

- e) 在 **IPv4** 地址页面上,配置静态 IP 地址。
- f) (可选) 点击 **IPv6** 地址,并配置 IPv6。
- 步骤 **4** 点击点击。
- 步骤 **5** 点击要用于外部的接口的编辑图标 ( ),并设置适用于内部的相同字段;对于此接口,请为 IPv4 地 址选择**DHCP** 。

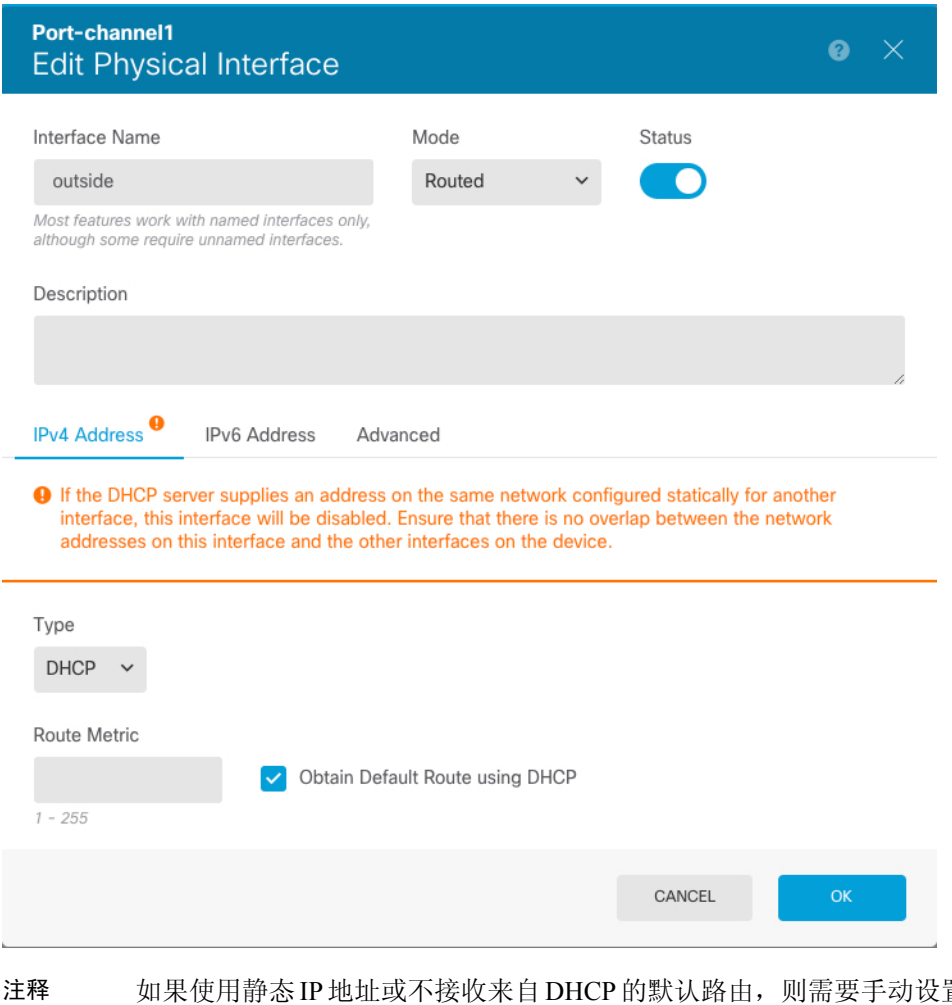

置默认路由;请参 阅《Cisco Secure Firewall [设备管理器配置指南》。](https://www.cisco.com/c/en/us/support/security/firepower-ngfw/products-installation-and-configuration-guides-list.html)

### 将接口添加到安全区域

安全区是一组接口。区域将网络划分成网段,帮助您管理流量以及对流量进行分类。您可以定义多 个区域,但一个给定接口只能位于一个区域中。

此程序介绍如何将接口添加到以下预配置的区域:

- **inside\_zone** 此区域用于表示内部网络。
- **outside\_zone** 此区域用于表示在您控制之外的网络,例如互联网。

### 过程

步骤1 选择对象,然后从目录中选择安全区。

**步骤 2** 点击 inside\_zone 的编辑图标 (●)。

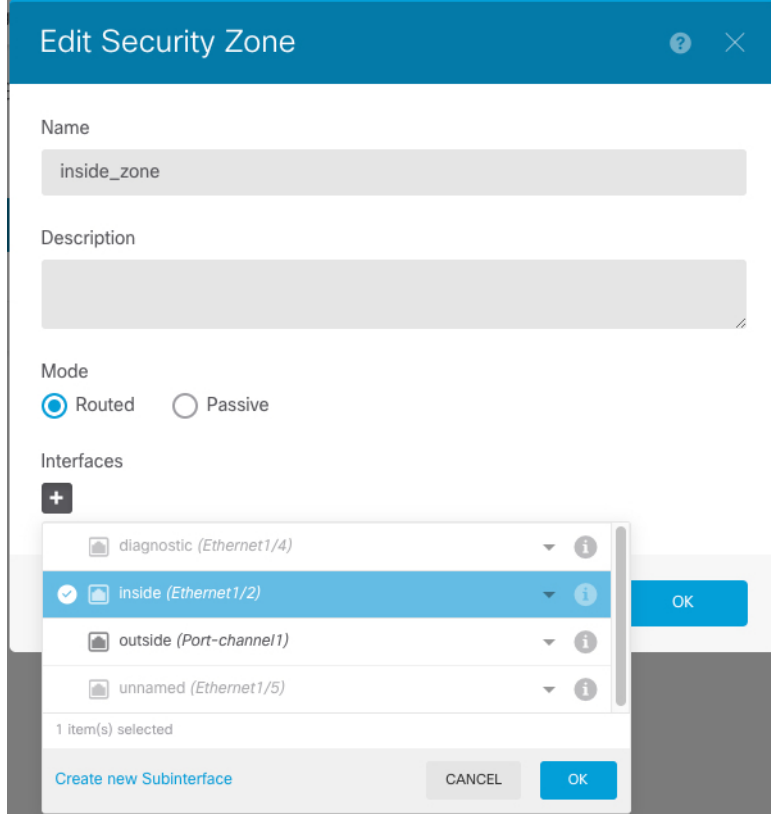

步骤 **3** 在接口列表中,点击 并选择要添加到该区域的内部接口。

步骤 **4** 点击 确定,保存更改。

步骤 **5** 重复这些步骤以将外部接口添加到 **outside\_zone** 中。

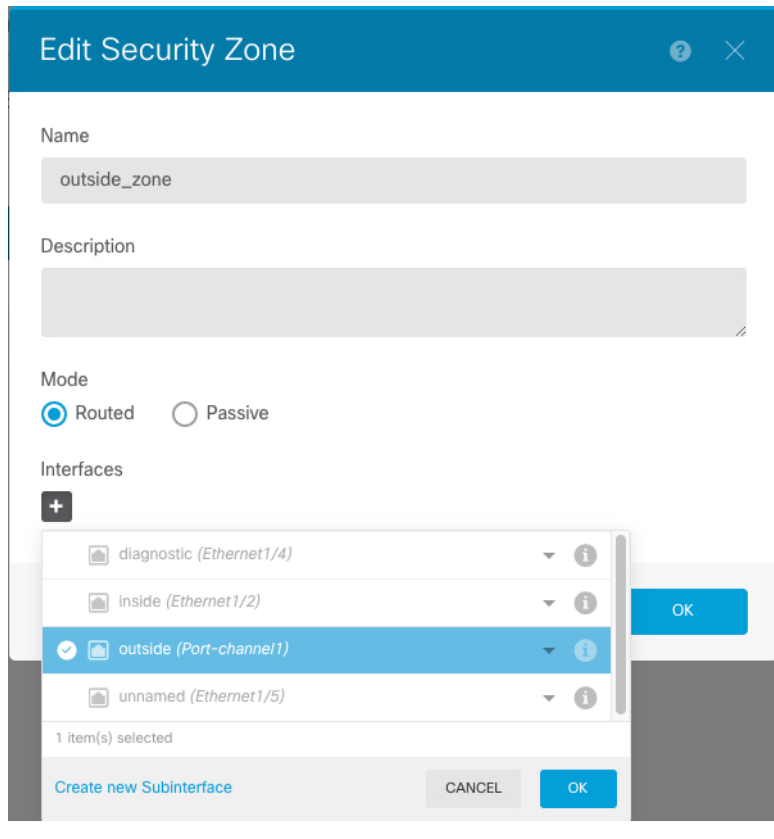

### 添加默认路由

默认路由通常指向可从外部接口访问的上游路由器。如果您将 DHCP 用作外部接口, 则您的设备可 能已经收到了默认路由。如果需要手动添加路由,则遵照此程序执行。如果收到来自 DHCP 服务器 的默认路由,那么它将显示在设备摘要 > 静态路由页面上。

### 过程

步骤1 点击设备,然后点击路由摘要中的链接。

系统将显示静态路由页面。

- 步骤 **2** 点击 或添加静态路由。
- 步骤 **3** 配置默认路由属性。

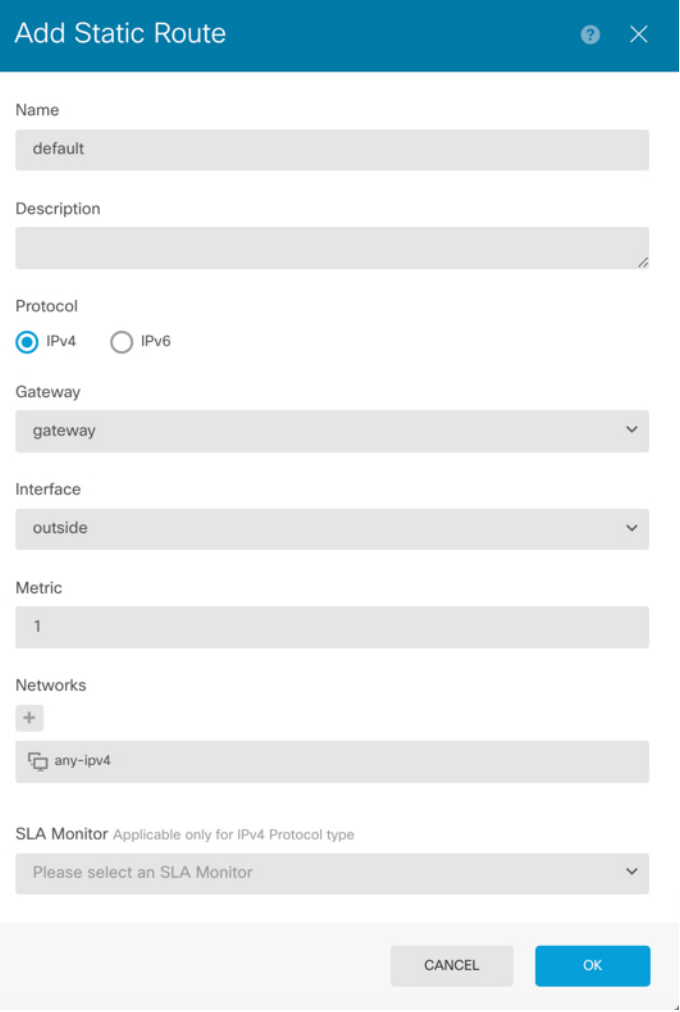

- a) 输入名称,例如,默认值。
- b) 点击 **IPv4** 或 **IPv6** 单选按钮。

需要为 IPv4 和 IPv6 创建单独的默认路由。

c) 点击网关,然后点击创建新网络以将网关 IP 地址添加为主机对象。

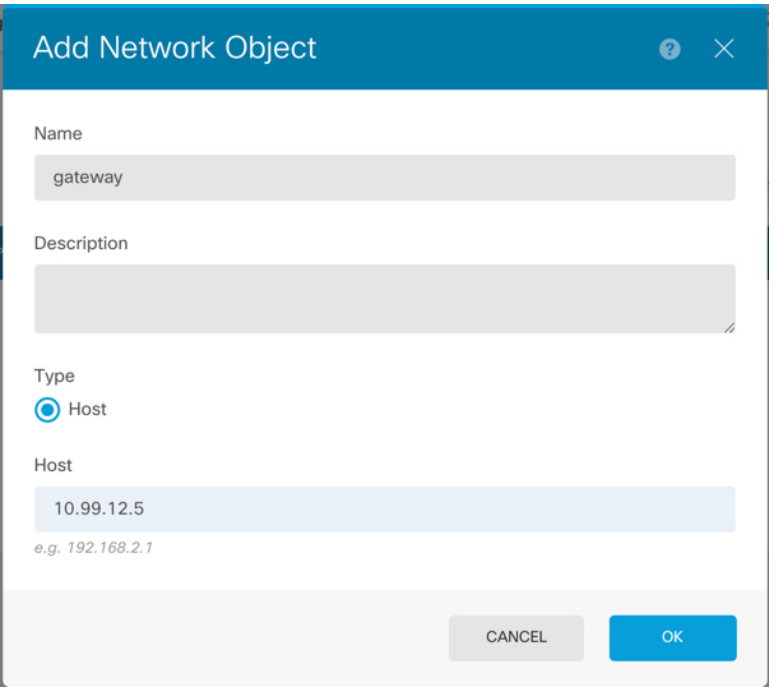

d) 选择网关接口,例如外部。

e) 点击网络 + 图标, 为 IPv4 默认路由选择 any-ipv4, 为 IPv6 默认路由选择 any-ipv6。

步骤 **4** 点击确定。

### 配置 **NAT**

典型的 NAT 规则会将内部地址转换为外部接口 IP 地址上的端口。这类 NAT 规则称为接口端口地址 转换 *(PAT)*。您不能将接口 PAT 用于 IPv6。

### 过程

- 步骤1 点击策略,然后点击 NAT。
- 步骤 **2** 点击 或创建 **NAT** 规则。
- 步骤 **3** 配置基本规则选项:

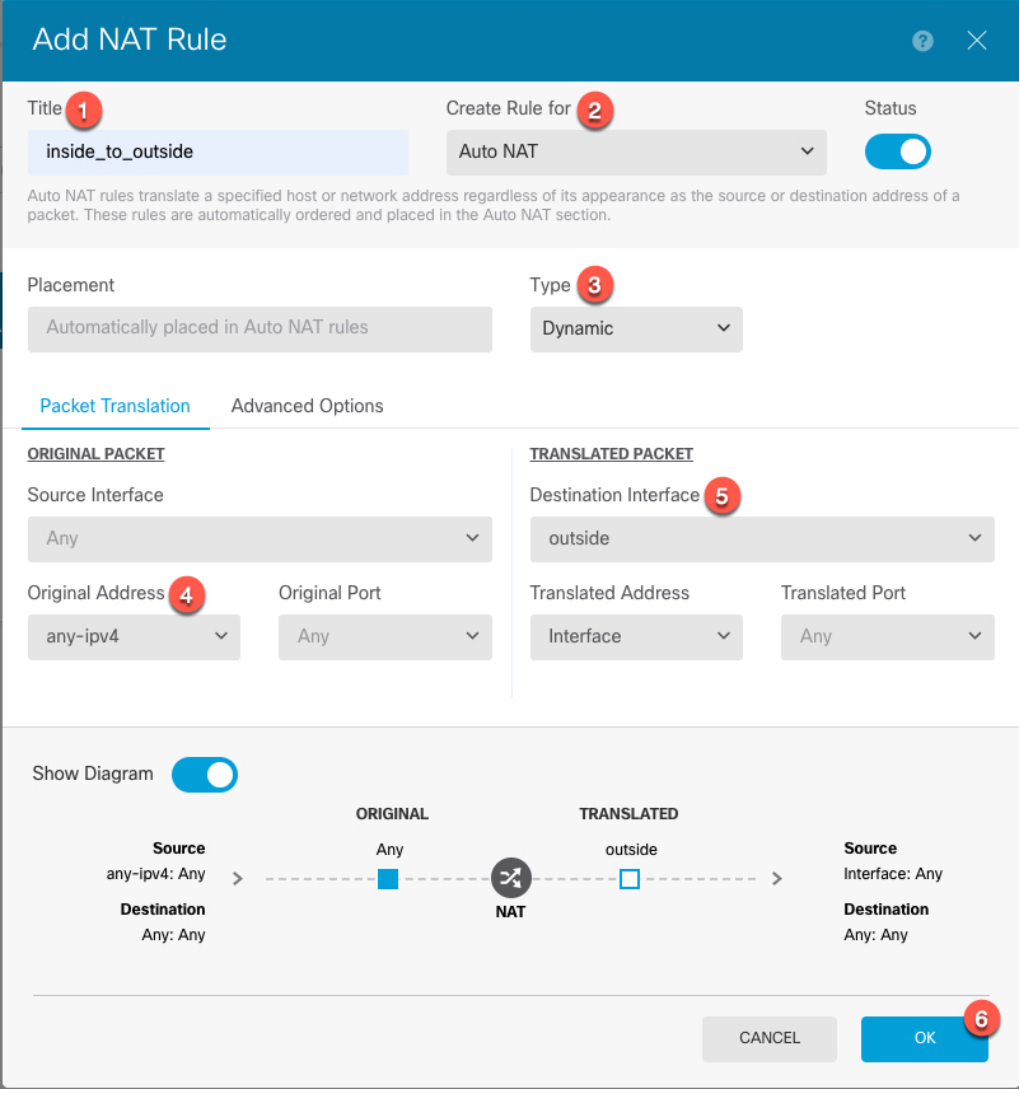

- a) 设置标题。
- b) 选择创建规则用于 > 自动 **NAT**。
- c) 选择类型 > 动态。

步骤 **4** 配置以下数据包转换选项:

a) 对于原始数据包,请将原始地址设置为任意 **ipv4**。

此规则将转换源自任何接口的所有IPv4流量。如果要限制接口或地址,可以选择特定的源接口, 并为原始地址指定 IP 地址。

b) 对于转换后的数据包,请将目标接口设置为外部接口。

默认情况下,接口 IP 地址用于转换后的地址。

步骤 **5** (可选) 点击显示图表以查看规则的直观示意图。

步骤 **6** 点击确定。

## 允许流量从内部传到外部

默认情况下,会在安全区域之间阻止流量。此程序介绍如何允许流量从内部传到外部。

过程

- 步骤 **1** 选择策略 > 访问控制。
- 步骤 **2** 点击 或创建访问规则。
- 步骤 **3** 配置基本规则选项:

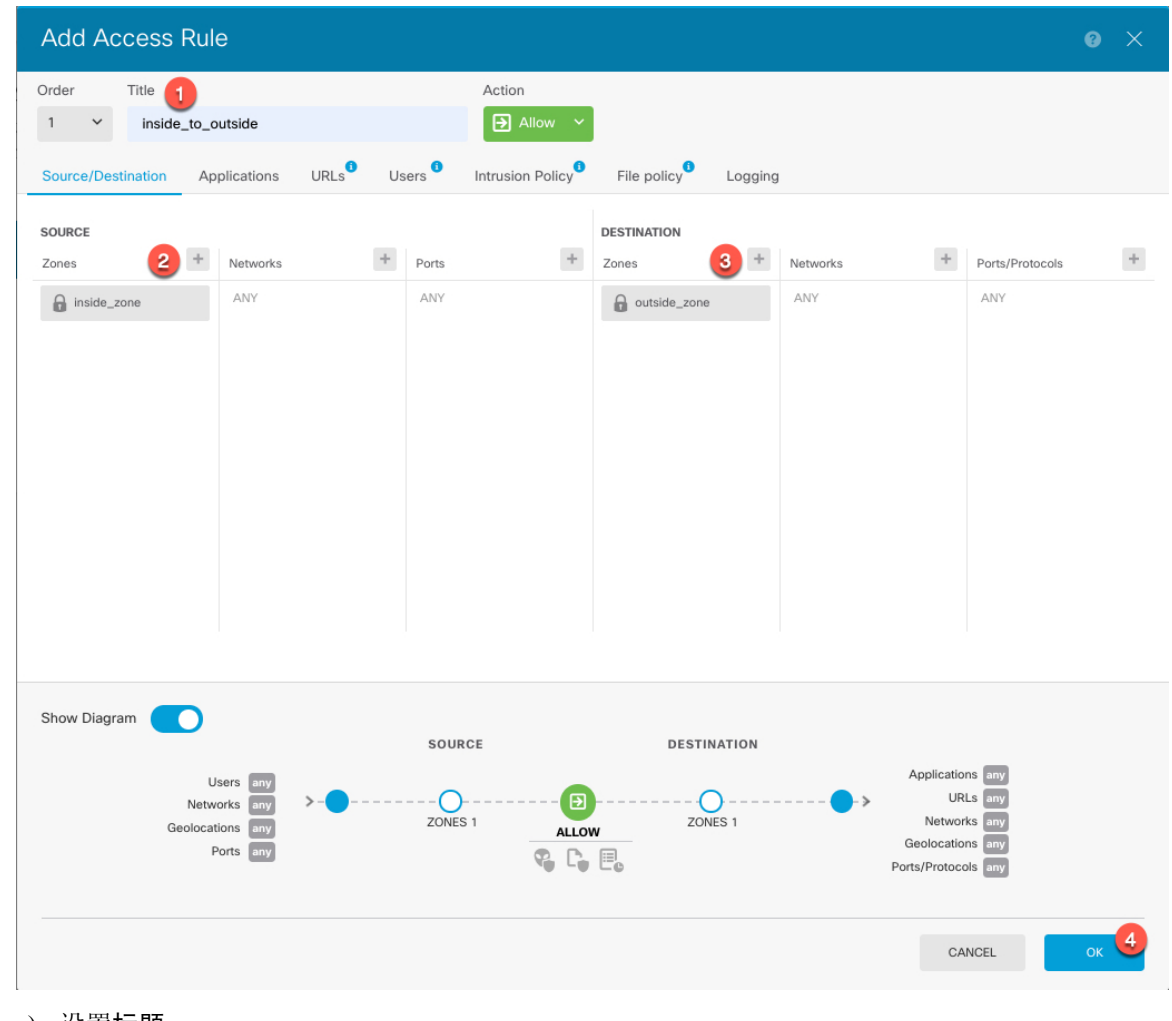

a) 设置标题。

b) 对于源, 请点击区域 + 图标, 然后选择内部区域。

- c) 对于目标, 请点击区域 + 图标, 然后选择外部区域。
- d) (可选) 点击显示图表以查看规则的直观示意图。
- e) 点击确定。

### (可选)配置 **DHCP** 服务器

如果希望客户端使用 DHCP 从 威胁防御处获取 IP 地址, 请启用 DHCP 服务器。

### 过程

- 步骤1 点击设备,然后点击系统设置 > DHCP 服务器链接。
- 步骤 **2** 点击 或创建 **DHCP** 服务器。
- 步骤 **3** 配置服务器属性。

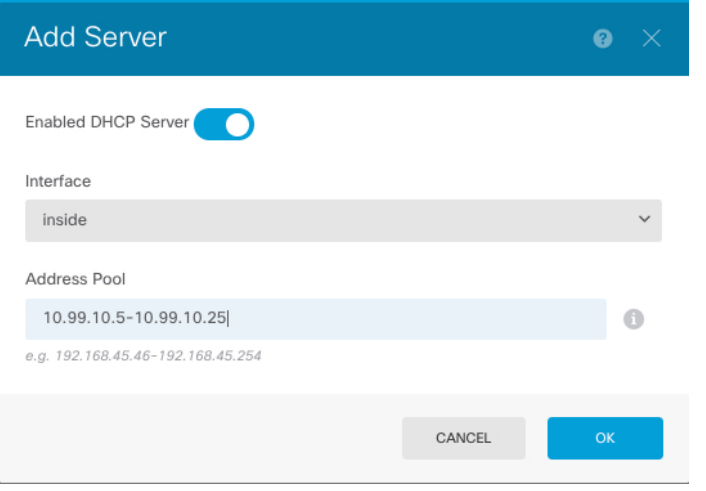

- a) 点击启用 DHCP 服务器滑块, 使其显示为已启用状态 ( ●)。
- b) 选择要在其上启用 DHCP 服务器的接口。

接口必须拥有静态 IP 地址;如果要在接口上运行 DHCP 服务器, 则不能使用 DHCP 获取接口。

c) 输入地址池

该 IP 地址范围必须与所选接口位于同一子网上,并且不能包括接口本身的 IP 地址、广播地址或 子网地址。

d) 点击点击。

步骤 **4** (可选) 点击配置以配置自动配置和全局设置。

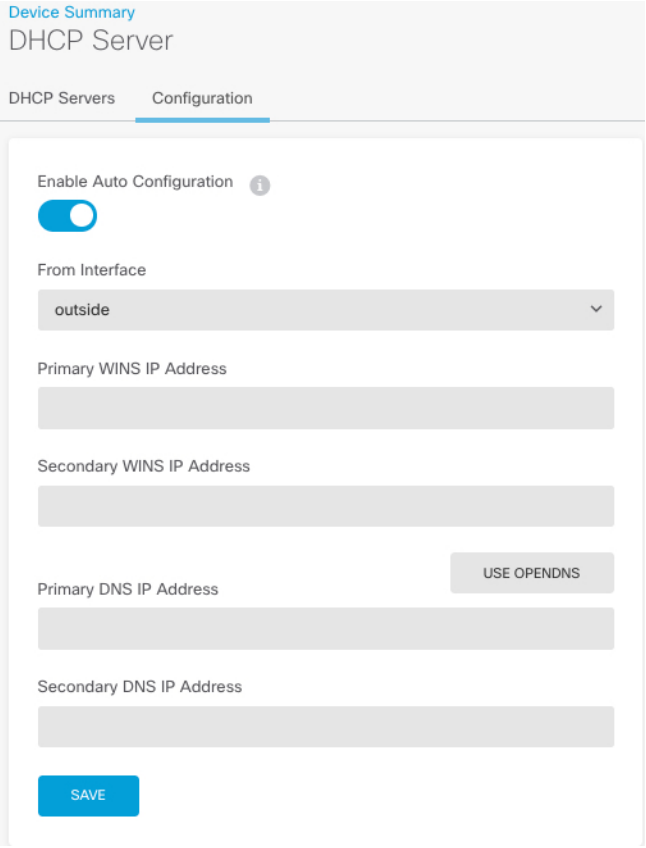

DHCP 自动配置使 DHCP 服务器能为 DHCP 客户端提供从运行于指定接口上的 DHCP 客户端获得的 DNS 服务器、域名和 WINS 服务器信息。通常, 如果您是在使用 DHCP 获取地址, 则会使用自动配 置,但您可以选择通过 DHCP 获取其地址的任何接口。如果无法使用自动配置,可以手动定义所需 的选项。

- a) 点击启用自动配置滑块, 使其显示为已启用状态 ( O)。
- b) 在 **From Interface**(从接口)下拉菜单中,选择希望客户端继承其服务器设置的接口。
- c) 如果未启用自动配置,或者如果要覆盖任何一个自动配置的设置,请配置一个或多个全局选项。 这些设置将发送到运行 DHCP 服务器的所有接口上的 DHCP 客户端。
- d) 点击保存。

### (可选)配置管理网关并允许在数据接口上进行管理

部署 威胁防御 时, 配置了管理地址和外部网关。通过以下程序, 可以将 威胁防御 配置为通过数据 接口(而不是管理接口)在背板上发送管理流量。在这种情况下,如果位于直接连接的管理网络上, 则仍可以管理 威胁防御,但发往任何其他网络的管理流量将在数据接口之外路由,而不是通过管理 接口进行路由。

此外,默认情况下,只能通过管理接口(设备管理器 或 CLI 访问)来管理 威胁防御。通过以下程 序,还可以在一个或多个数据接口上启用管理。请注意,管理接口网关不会影响数据接口上的 设备 管理器 管理流量;在这种情况下,威胁防御 会使用常规路由表。

### 开始之前

根据配置接口, 第13页配置数据接口。

过程

步骤 **1** 允许从数据接口进行管理。

- a) 点击设备, 然后依次点击系统设置 > 管理访问链接。
- b) 点击数据接口。
- c) 点击 + 或创建数据接口, 并为每个接口创建一个规则:

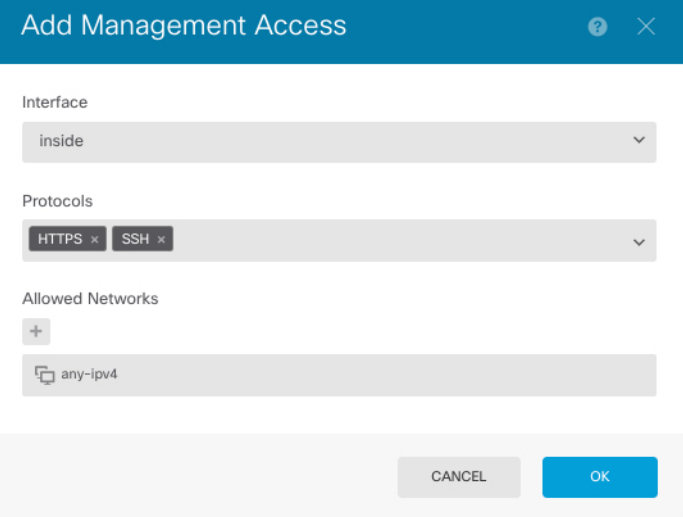

- 接口 选择要在其上允许管理访问的接口。
- 协议 选择规则是用于 HTTPS (端口 443)、SSH (端口 22)还是二者。
- 允许的网络-选择定义应该能够访问系统的IPv4或IPv6网络或主机的网络对象。要指定"任 何"地址,请选择 **any-ipv4** (0.0.0.0/0) 和 **any-ipv6** (::/0)。

### d) 点击确定。

- 步骤 **2** 将管理网关设置为使用数据接口。
	- a) 点击设备,然后依次点击系统设置 > 管理接口链接。
	- b) 选择使用数据接口作为网关。

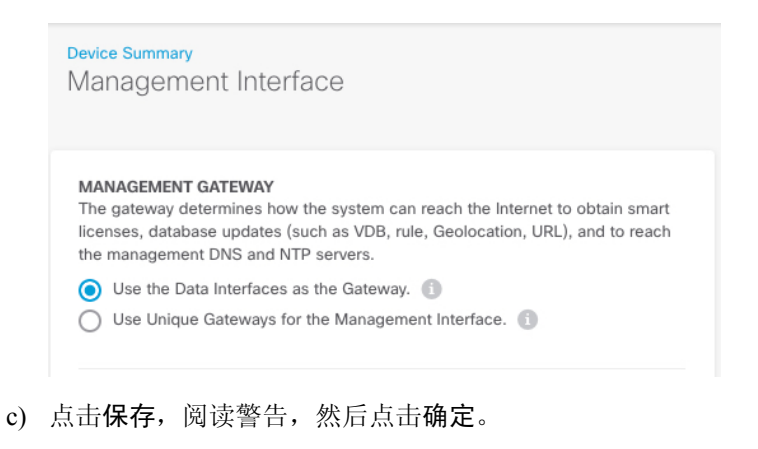

### 部署配置

将配置更改部署到 威胁防御;在部署之前,您的所有更改都不会在设备上生效。

### 过程

步骤 **1** 点击网页右上角的部署更改 **(Deploy Changes)** 图标。

若有未部署的更改,系统会用圆点高亮显示。

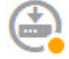

"待处理更改"窗口显示配置的部署版本与待处理更改之间的对比信息。这些更改进行了颜色编码, 表示出删除、添加或编辑的元素。有关每种颜色的解释,请参阅窗口中的说明。

步骤 **2** 如果您对所做的更改比较满意,可以点击立即部署 **(Deploy Now)** 立即启动作业。

窗口将显示部署正在进行。您可以关闭窗口,或等待部署完成。如果您在部署过程中关闭窗口,作 业不会停止。您可以在任务列表或审核日志中查看结果。如果将窗口保持打开状态,请点击部署历 史记录 **(Deployment History)** 链接查看结果。

## 访问威胁防御 **CLI**

您可以使用 威胁防御CLI 更改管理接口参数并进行故障排除。要访问 CLI,可以使用管理接口上的 SSH, 也可以从 FXOS CLI 连接。

#### 过程

步骤1 (选项 1) 通过 SSH 直接连接到 威胁防御管理接口的 IP 地址。

在部署逻辑设备时,您需要设置管理 IP 地址。使用 admin 帐户和初始部署期间设定的密码登录威胁 防御。

如果忘记密码,可以通过编辑 机箱管理器 中的逻辑设备来更改密码。

- 步骤 **2** (选项 2)从 FXOS CLI,使用控制台连接或 Telnet 连接以连接到模块 CLI。
	- a) 连接到 安全模块。

#### **connect module** *slot\_number* {**console** | **telnet**}

使用 Telnet 连接的优点在于, 您可以同时对模块开展多个会话, 并且连接速度更快。

示例:

```
Firepower# connect module 1 console
Telnet escape character is '~'.
Trying 127.5.1.1...
Connected to 127.5.1.1.
Escape character is '~'.
CISCO Serial Over LAN:
```
Close Network Connection to Exit

Firepower-module1>

b) 连接到 威胁防御控制台。

#### **connect ftd** *name*

如果您有多个应用程序实例,则必须指定实例名称。要查看实例名称,请输入不含名称的命令。

示例:

Firepower-module1> connect ftd FTD\_Instance1

============================= ATTENTION ============================== You are connecting to ftd from a serial console. Please avoid executing any commands which may produce large amount of output. Otherwise, data cached along the pipe may take up to 12 minutes to be drained by a serial console at 9600 baud rate after pressing Ctrl-C.

```
To avoid the serial console, please login to FXOS with ssh and use
'connect module <slot> telnet' to connect to the security module.
======================================================================
```
Connecting to container ftd(FTD\_Instance1) console... enter "exit" to return to bootCLI >

c) 输入 **exit** 使应用程序控制台返回到 FXOS 模块 CLI。

注释 对于 6.3 之前的版本,输入 **Ctrl-a, d**。

d) 返回 FXOS CLI的管理引擎层。

### 要退出控制台:

**1.** 输入 **~**

您将退出至 Telnet 应用。

**2.** 要退出 Telnet 应用,请输入: telnet>**quit**

要退出 **Telnet** 会话:

输入 **Ctrl-],**。

### 示例

以下示例连接至安全模块 1威胁防御上的, 然后退回到 FXOS CLI 的管理引擎层。

```
Firepower# connect module 1 console
Telnet escape character is '~'.
Trying 127.5.1.1...
Connected to 127.5.1.1.
Escape character is '~'.
```
CISCO Serial Over LAN: Close Network Connection to Exit

Firepower-module1>**connect ftd FTD\_Instance1**

============================= ATTENTION ============================== You are connecting to ftd from a serial console. Please avoid executing any commands which may produce large amount of output. Otherwise, data cached along the pipe may take up to 12 minutes to be drained by a serial console at 9600 baud rate after pressing Ctrl-C.

To avoid the serial console, please login to FXOS with ssh and use 'connect module <slot> telnet' to connect to the security module. ======================================================================

Connecting to container ftd(FTD\_Instance1) console... enter "exit" to return to bootCLI  $>$  ~ telnet> **quit** Connection closed. Firepower#

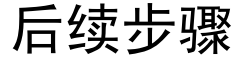

要继续配置 威胁防御,请参阅适用于您的软件版本的文档:导航思科 [Firepower](https://www.cisco.com/c/en/us/td/docs/security/firepower/roadmap/firepower-roadmap.html) 文档。

有关使用设备管理器的信息,请参阅《适用于 Firepower [设备管理器的思科](https://www.cisco.com/c/en/us/support/security/firepower-ngfw/products-installation-and-configuration-guides-list.html) Firepower 威胁防御配置 [指南》。](https://www.cisco.com/c/en/us/support/security/firepower-ngfw/products-installation-and-configuration-guides-list.html)

# 使用设备管理器的威胁防御历史记录

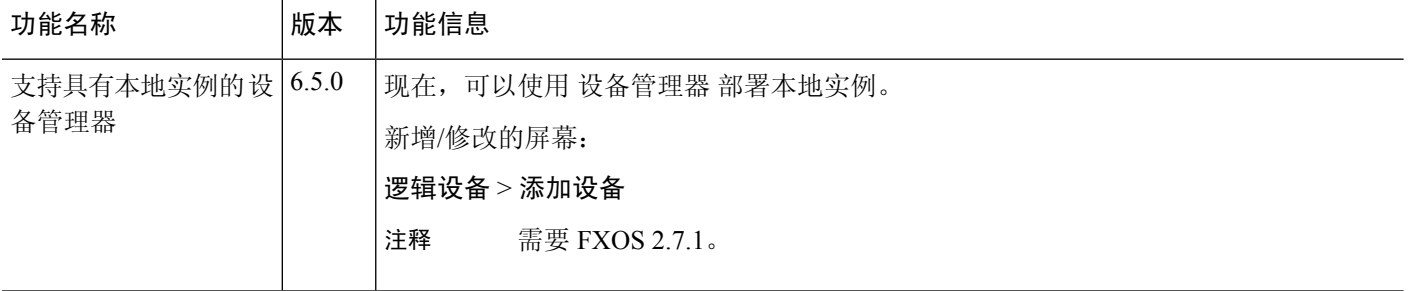

当地语言翻译版本说明

思科可能会在某些地方提供本内容的当地语言翻译版本。请注意,翻译版本仅供参考,如有任何不 一致之处,以本内容的英文版本为准。